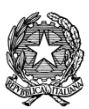

ISTITUTO COMPRENSIVO VIA PRATI Scuole Primarie *Via Prati* e *San Giorgio* ‐ Scuola Media *Gianni Rodari* Cod. MPI: MBIC87500N – Cod.Fisc.: 83007020155 tel 0362.392316 – fax 0362.303076 – e-mail: mbic87500n@istruzione.it Sede (direzione e segreteria): P.za P. Nenni, 1 20832 D E S I O MB ‐‐‐‐‐‐‐‐‐‐‐‐‐‐‐‐‐‐‐‐‐‐‐‐‐‐‐‐‐‐‐‐‐‐‐‐‐‐‐‐‐‐‐‐‐

Circ. int. n. 227 **Desio, 30 giugno 2020** 

Ai Genitori/Tutori degli alunni DELL'IC VIA PRATI

#### Oggetto: **Attivazione servizi** *PAGO IN RETE* **– Pagamento elettronico per i Contributi alunni**

Si informano i Signori Genitori/Tutori che dal **30/06/2020** questo Istituto Scolastico ha l'obbligo di utilizzare unicamente la piattaforma *PagoPA* per incassare qualsiasi tipo di contributo versato dagli alunni verso la scuola.

A tale scopo i Genitori/Tutori devono effettuare la registrazione al **Portale PAGO IN RETE del Ministero dell'Istruzione.** 

Le indicazioni per la registrazione sono riportate in allegato.

L'avvenuta registrazione dovrà essere comunicata alla scuola tramite il **modulo sottostante**  che dovrà essere inviato all'indirizzo e-mail della scuola segreteria@icpratidesio.gov.it mettendo in oggetto: "Modulo Pago In Rete".

Una volta acquisiti i moduli, la Segreteria provvederà ad associare il genitore/tutore versante all'alunno. Solo dopo queste operazioni sarà possibile utilizzare l'applicazione per i pagamenti.

Successivamente, quando la Scuola emetterà avvisi di pagamento per le attività programmate con l'indicazione dell'importo da pagare e scadenza, gli interessati riceveranno una mail che li informerà della presenza di un evento di pagamento per il quale è richiesto il versamento da parte del genitore/tutore.

Solo dopo la ricezione dell'avviso, i genitori/tutori accederanno al link:

https://pagoinrete.pubblica.istruzione.it/Pars2Client‐user/

con le credenziali precedentemente create e potranno procedere al pagamento di quanto richiesto dalla Scuola, selezionando il metodo di pagamento e completando l'operazione.

Se si è impossibilitati ad effettuare il pagamento con strumenti elettronici (carte di credito, bancomat, bonifici on line, ecc), è possibile stampare, sempre dal portale "Pago in Rete" il modulo di pagamento per pagare presso le ricevitorie, i tabaccai e le banche aderenti tramite sportelli automatici , APP su smartphone e tablet o presso altri esercenti che offrono il servizio a pagamento.

È previsto anche il supporto della figura del "Rappresentante" che può effettuare il pagamento elettronico per coloro che ne sono completamente impossibilitati.

Il "Rappresentante" per operare deve farlo con apposita delega del genitore/tutore che comunque deve essere registrato al **Portale Pago in Rete.**

Tutte queste operazioni, illustrate in modo sintetico e che potrebbero subire integrazioni e/o variazioni, sono spiegate in maniera dettagliata nel tutorial accessibile al link: https://www.istruzione.it/pagoinrete/

La Segreteria dell'Istituto è a disposizione per informazioni e chiarimenti.

Si ringrazia per la consueta collaborazione.

In allegato: Modulo e tutorial per iscrizione ai servizi Pago in rete.

Il Dirigente scolastico Dott.ssa Maria Luisa Smiroldo Firma autografa omessa ai sensi dell'art. 3 del D. Lgs n. 39/1993

#### **MODULO di ADESIONE a PAGO IN RETE**

**Si invitano tutti i genitori a restituire il modulo sottostante, per consentire alla Segreteria lo svolgimento di tutte le operazioni propedeutiche per la gestione della piattaforma Pago in Rete** 

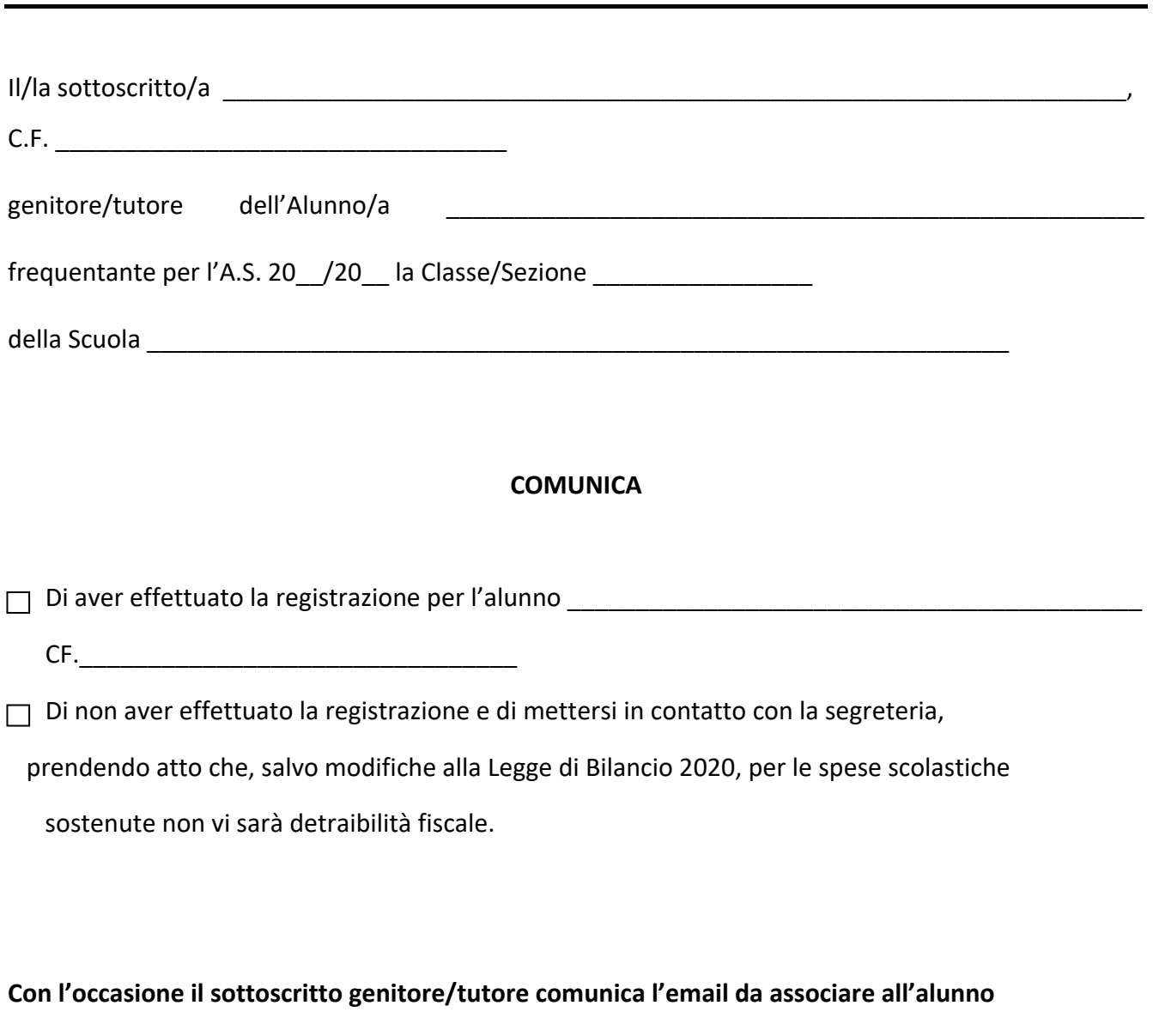

\_\_\_\_\_\_\_\_\_\_\_\_\_\_\_\_\_\_\_\_\_\_\_\_\_\_\_\_\_\_\_\_\_\_\_\_\_\_\_\_\_\_\_\_\_\_\_\_\_\_\_\_\_\_\_\_\_\_\_\_\_\_\_\_\_\_\_\_\_\_\_\_\_\_\_

Data \_\_\_\_\_\_\_\_\_\_\_\_\_\_\_ Firma

#### **ISCRIZIONE A SERVIZI** *PAGO IN RETE – PAGAMENTO ELETTRONICO CONTRIBUTI ALUNNI*

Per eseguire l'iscrizione al servizio Pago in rete eseguire le seguenti operazioni:

Loggarsi al **Portale PAGO IN RETE del MIUR** dal seguente link:https://iam.pubblica.istruzione.it/iamssum/registrazione/step1?lang=it&spid=true&goto=https://pagoinrete.pubblica.istruzione.it:443/Pars2Client-user/

oppure ricercare su un motore di ricerca "**PAGO IN RETE", registrati.** 

#### **PASSAGGIO 1**

Al passaggio 1 la procedura richiede il Cod. Fiscale del Genitore/Tutore e la spunta su Non sono un robot

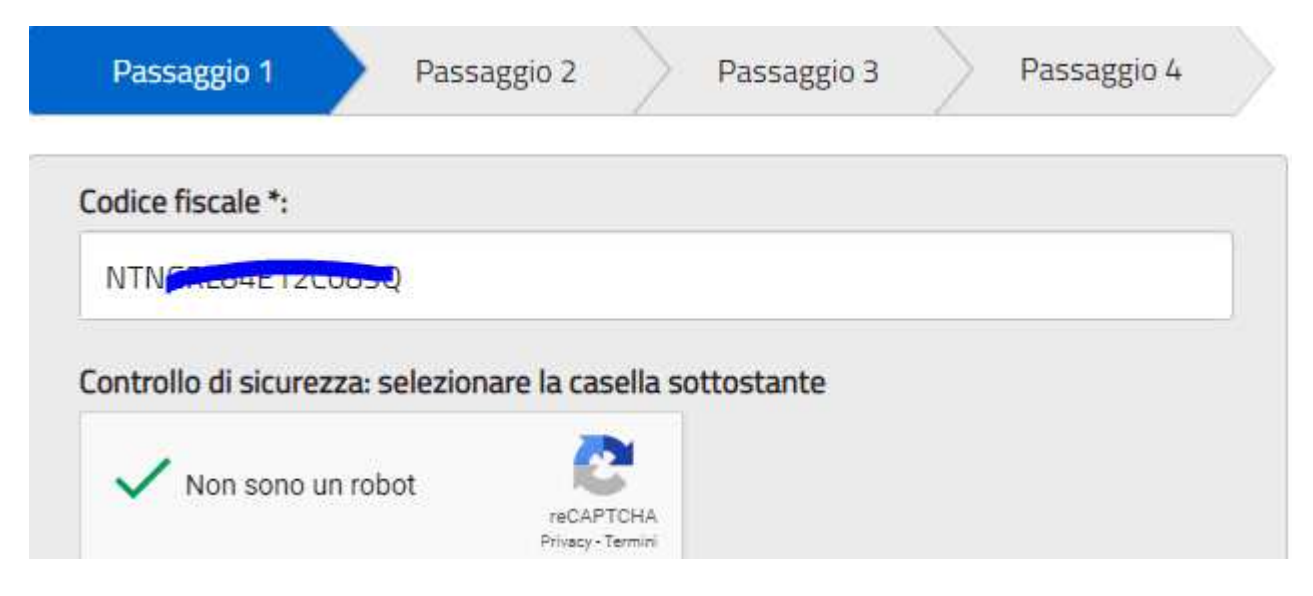

### **PASSAGGIO 2**

- Al Passaggio 2 inserire i dati anagrafici e di residenza del Genitore/Tutore.
- E' obbligatorio spuntare i "termini e condizioni" e la presa visione del "Trattamento dei dati personali".

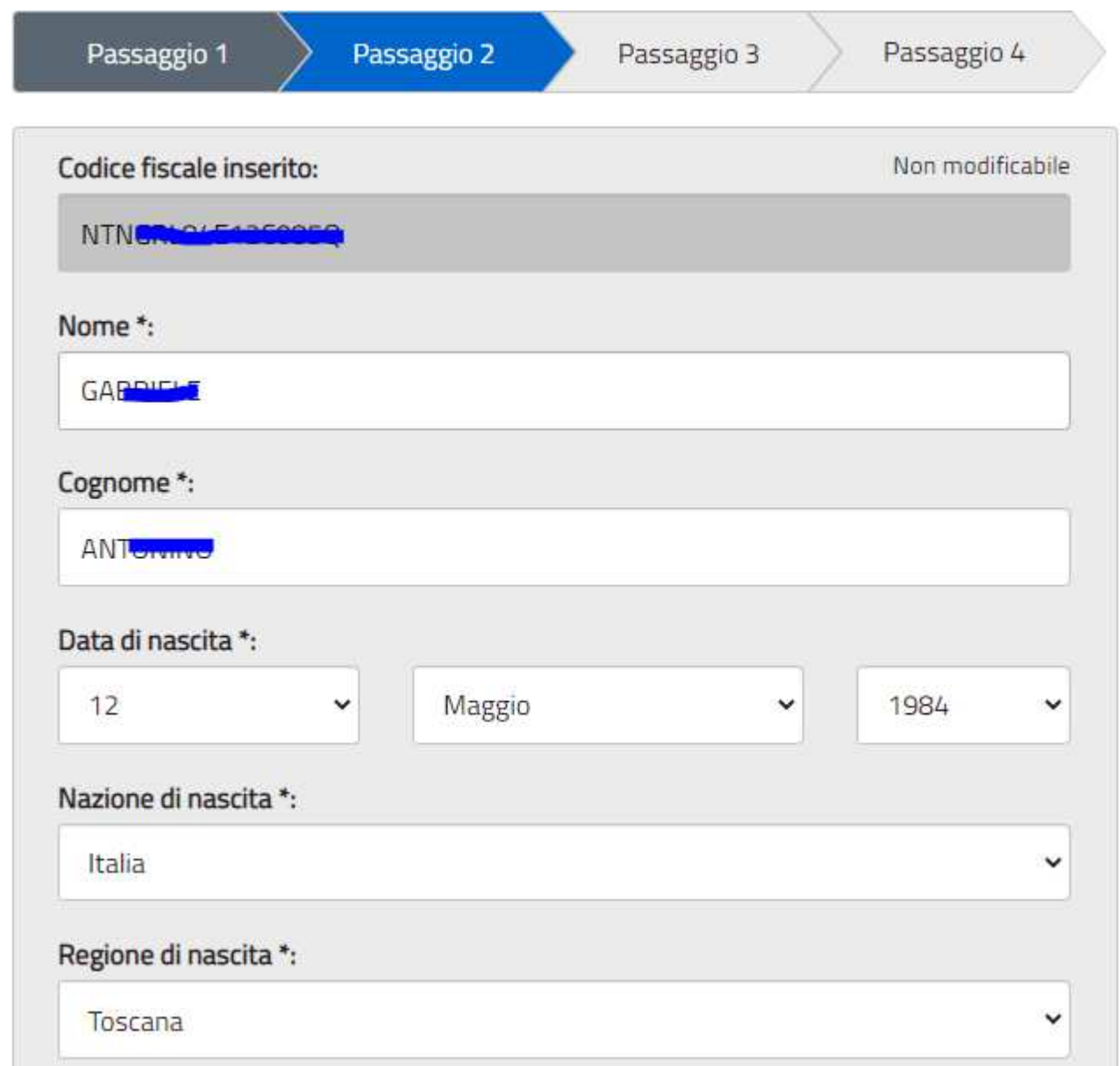

#### Provincia di nascita \*:

Grosseto

Comune di nascita \*:

Castel Del Piano

#### Sesso\*:

● Maschio ○ Femmina

#### Email \*:

wich Carrier disport.it

Conferma email \*:

**Magasoft.it** 

### Termini e condizioni:

Dichiaro di aver letto e di accettare le condizioni generali del servizio

**Accetto** 

#### Trattamento dei dati personali:

I dati raccolti saranno utilizzati esclusivamente per soddisfare le tue richieste. Leggi l'informativa sulla privacy e conferma la presa visione.

**O** Presa visione

Si richiama l'attenzione sulla necessità di indicare un indirizzo e-mail presidiato in quanto sarà utilizzato dal sistema per tutte le notifiche successive.

 $\checkmark$ 

 $\check{ }$ 

### **PASSAGGIO 3**

Al passaggio 3 è richiesta la conferma dei dati, riepilogati a video:

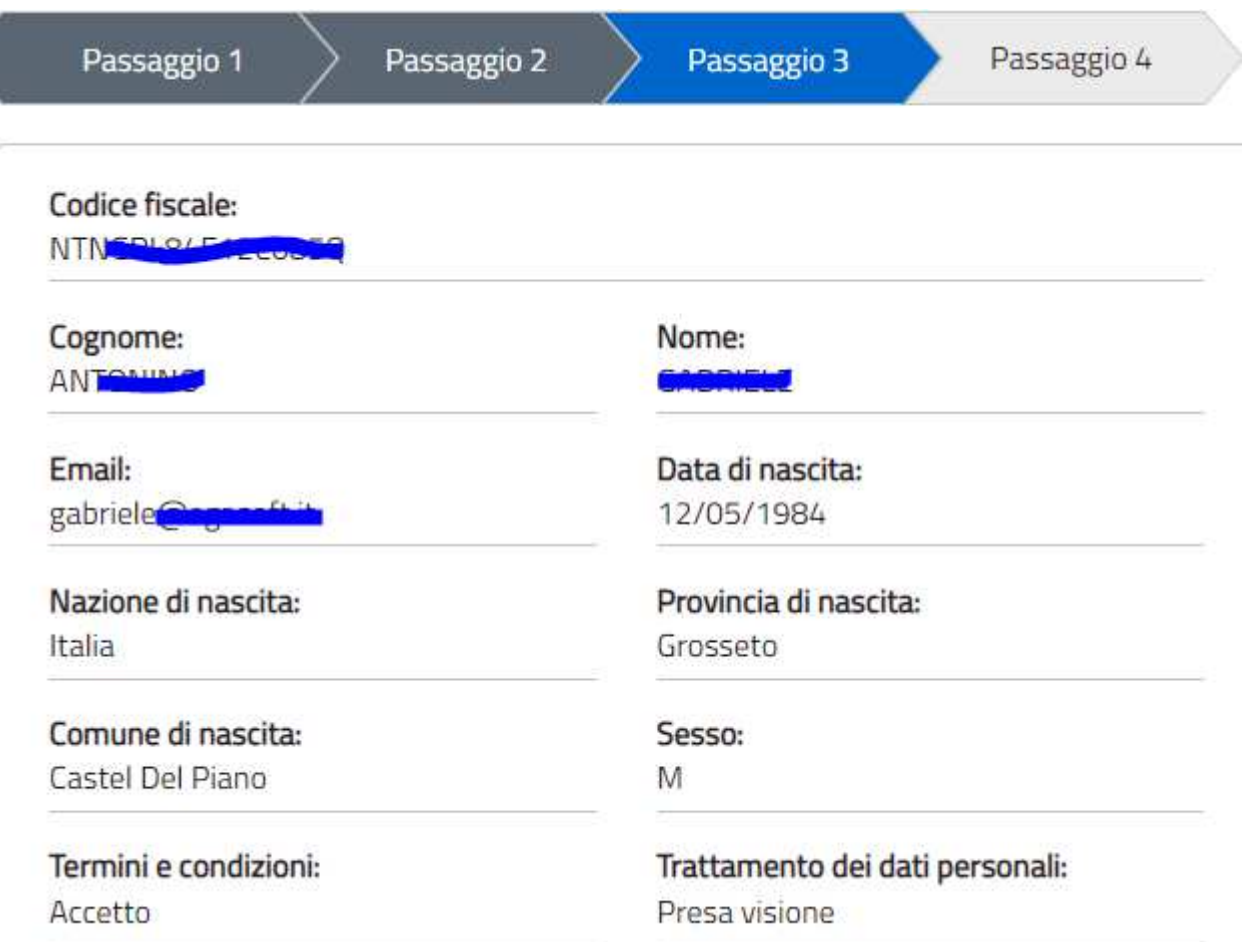

### **PASSAGGIO 4**

Seguirà una e\_mail all'indirizzo impostato con il seguente messaggio:

MIUR Comunicazione <noreply@istruzione.it>

a me  $\sim$ 

Ciao Culturale

per completare la registrazione ai nuovi servizi del MIUR clicca sul link che trovi di seguito oppure incollalo sul tuo browser:

http://iam.pubblica.istruzione.it/iam-ssum//registrazione/perfezionaRegistrazione/?token=1b0lUD0hZJz3WY852Beo

Le credenziali di accesso verranno inviate successivamente a questo indirizzo email.

Cliccando sul link indicato segue il messaggio seguente:

# Indirizzo email verificato

La tua utenza è stata creata correttamente.

I dati di accesso sono stati inviati al tuo indirizzo email.

Al primo accesso ti verrà richiesto di cambiare la password provvisoria.

### **VAI ALLA PAGINA DI LOGIN**

Seguirà una seconda Email con le credenziali di accesso come di seguito indicato.

MIUR Comunicazione <noreply@istruzione.it>

a me  $\sim$ 

Ciao Culturiology

la tua utenza è stata creata correttamente. Di seguito trovi le credenziali da utilizzare per poter accedere ai servizi del MIUR:

Username: gabriels entoning1 Password: php.3800ml

Ti ricordiamo che la password fornita dovrà essere cambiata al primo accesso.

Facendo l'accesso all'indirizz:o https://iam.pubblica.istruzione.it/iam-ssum/sso/login occorrerà impostare le credenziali sopra indicate:

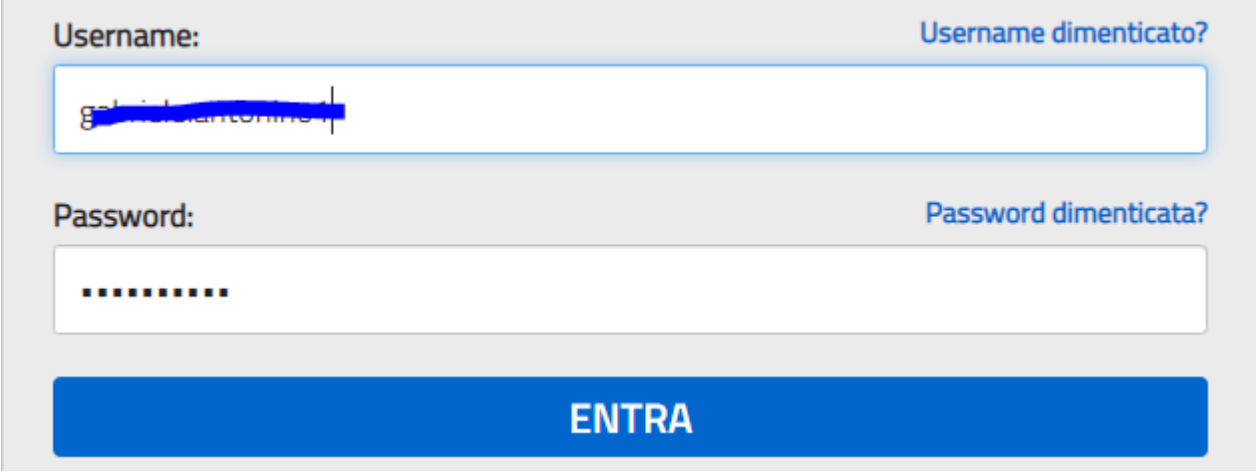

Il Sistema imporrà il cambio password con il seguente messaggio:

# Cambio password obbligatorio

E' la prima volta che accedi all'area riservata oppure è stato effettuato un reset della password.

Prima di continuare è necessario modificare la password che ti è stata assegnata automaticamente.

Potrai raggiungere la pagina richiesta al termine dell'operazione.

## **MODIFICA PASSWORD**

Modificare la password e confermare con il tasto INVIA

# **Cambio password**

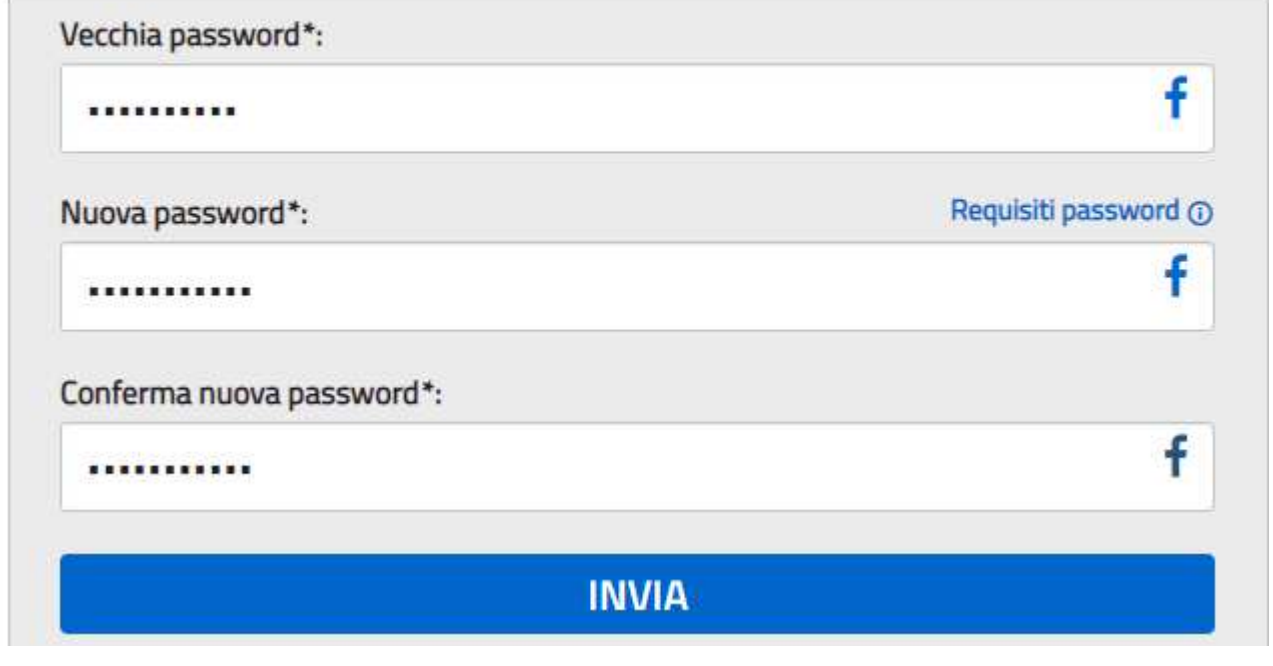

Segue:

# Informazione

La tua password è stata modificata con successo

## **TORNA ALL'AREA RISERVATA**

Una volta tornati all'area riservata sulla sinistra espandere Tutti i servizi, scegliere sotto la P "Pago in rete" e conferma "Termini e condizioni".

## Termini e condizioni:

Ho letto l'informativa e presto il consenso al trattamento dei miei dati personali per le finalità di cui sopra.

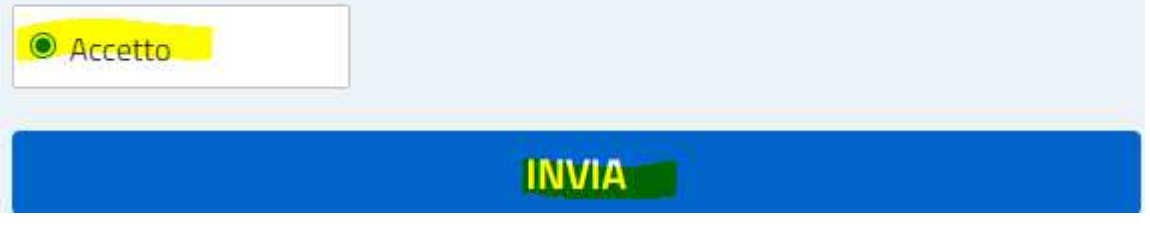

Con l'Invio la procedura rimanderà alla pagina seguente:

Il genitore utilizzerà la funzione "Pago in rete Scuole" per i pagamenti verso la Scuola.

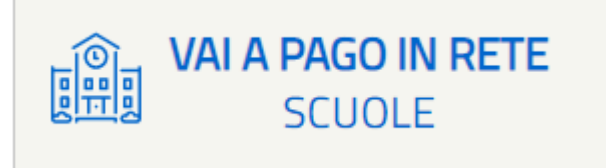

**Con i successivi accessi all'indirizzo** https://pagoinrete.pubblica.istruzione.it/parsWeb/ la procedura proporrà la seguente maschera dove sono indicati i servizi a disposizione dei Genitori/Tutori :

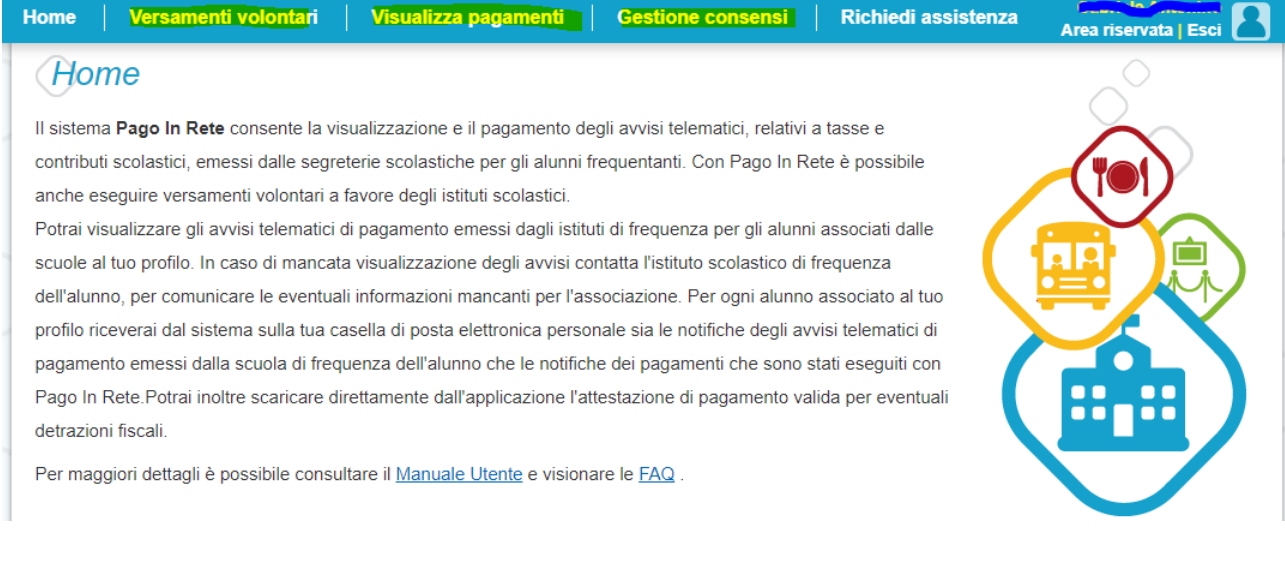